# **Quick and Dirty way of Installing Macquarie Medical Systems RT200 Software for CT200C ECG Recorders**

## **Caution:**

*The following method is an unsupported way of installing RT200 software on Windows 7 64-bit PCs for CT200C ECG recorders for customers who purchased the CT200C recorders prior to the discontinuation of Macquarie Medical Systems CT200C ECG. The software has not been updated nor approved for new releases under the TGA and MDD ruling for IEC62304 software approval process. It is only for legacy support for ECG recorders purchased prior to the discontinuation. Macquarie Medical Systems will not assume any legal liability for this installation method. Users must ensure all back ups and sensitive information are properly controlled prior to installing using this method.* 

The RT200 software can run under Windows 7 64-bit system directly by mere copying the required files to the hard disk with Administration access right.

You will either download the zipped files from the MMS web site or received as an attachment from an email communications. The ZIP files will contain the following files in the following structure:

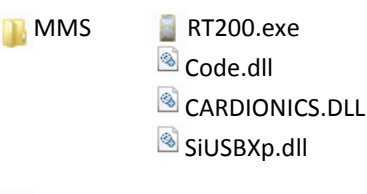

Mms1.ttf

You must log in as an administrator for the Windows 7 64-bit PC to perform the following steps:

1. Expanding the files

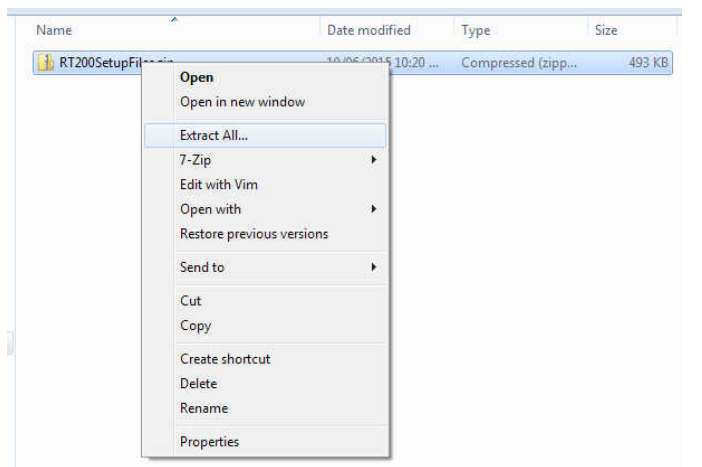

Copy the zipped file onto the hard disk onto a temporary folder. Right click on the file and select **Extract All...**

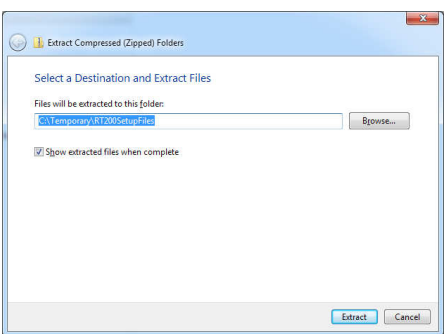

Keep the **Show extract files when complete** checked.

## 2. Font installation

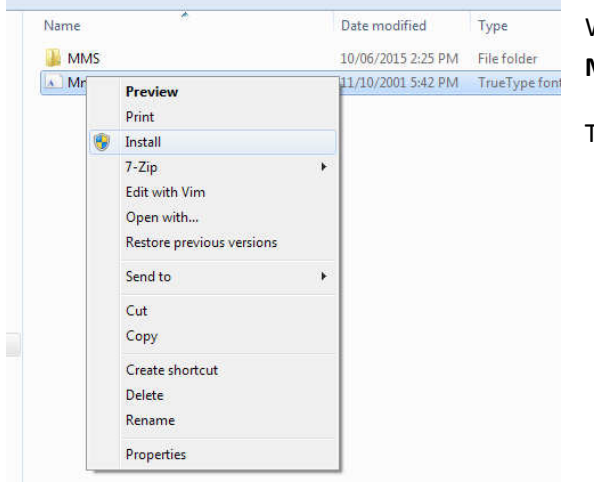

With the newly opened Windows Explorer opened, right click on the **Mms1.ttf** and select Install.

The font should be installed automatically.

3. Moving executable files to the Program Files Directory Folder

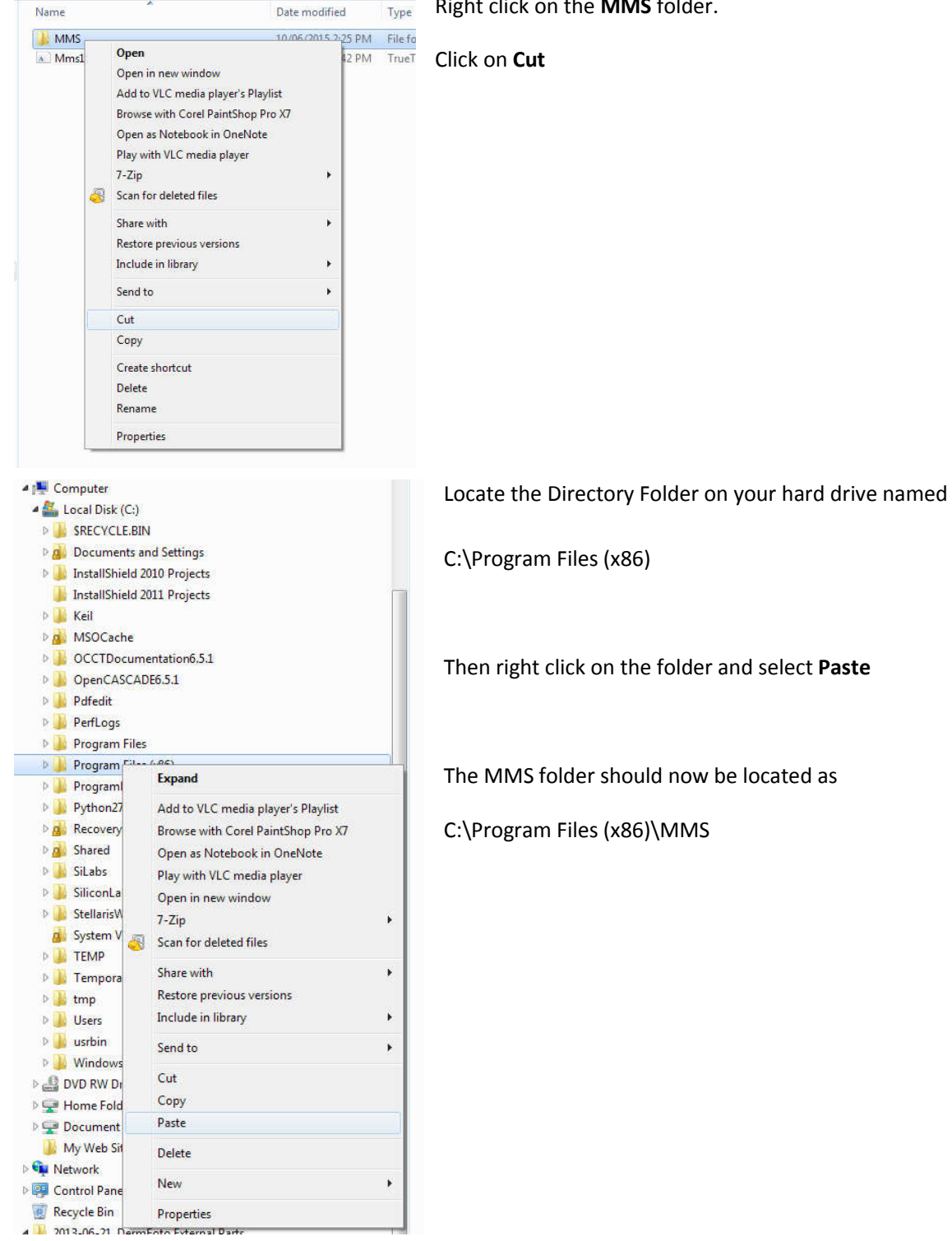

Right click on the **MMS** folder.

### 4. Running for the first time

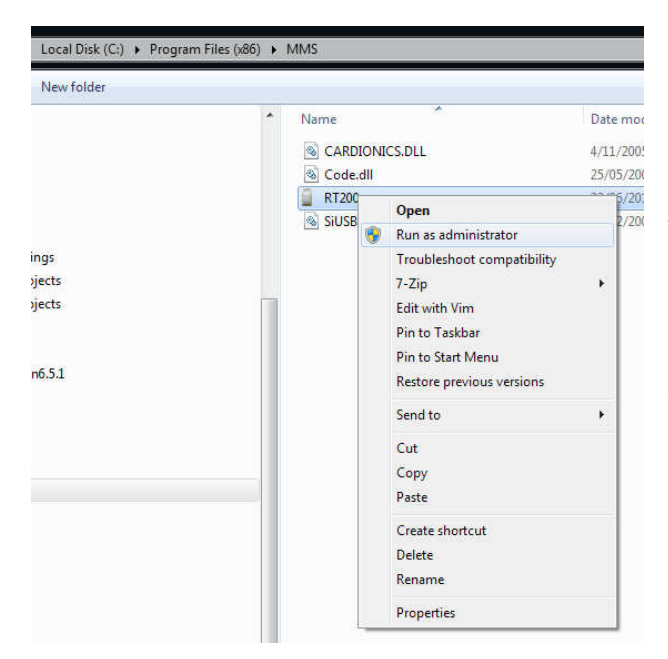

Double click on the MMS folder and then right click on the RT200.exe file.

#### Select **Run as administrator**

RT200 should run for the first time and update the computer settings silently.

Close RT200 by selecting **File** then **Exit** on from the top menu

5. Installing Device Driver.

Plug the CT200C onto the USB port, the system should allow automatically install the driver from Windows Update.

To manually install the driver, please refer to the Silicon Lab website:

http://www.silabs.com/products/mcu/Pages/USBtoUARTBridgeVCPDrivers.aspx

and download the driver from

http://www.silabs.com/Support%20Documents/Software/CP210x\_VCP\_Windows.zip

### 6. Perform Links check

Please refer to the user manual on how to perform the Links Check.

### 7. Creating Short Cut on your Desktop.

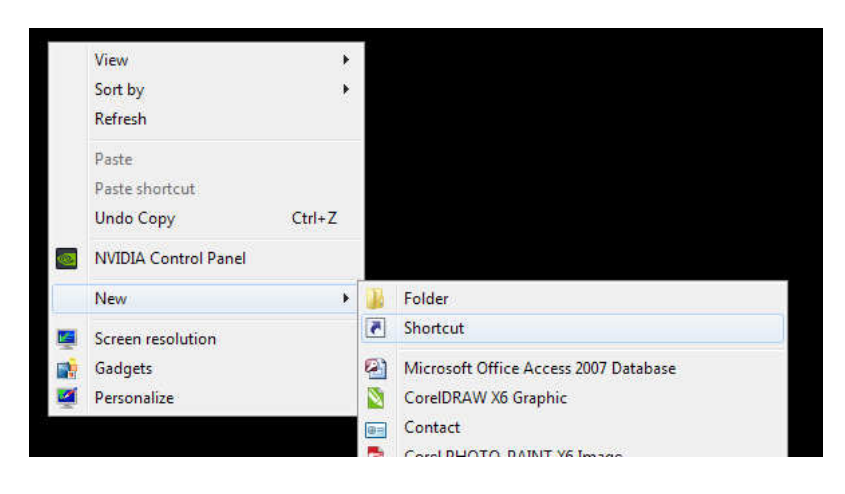

Now close all opened Windows Explorers.

Right click on your Desktop and select **New** -> **Shortcut** 

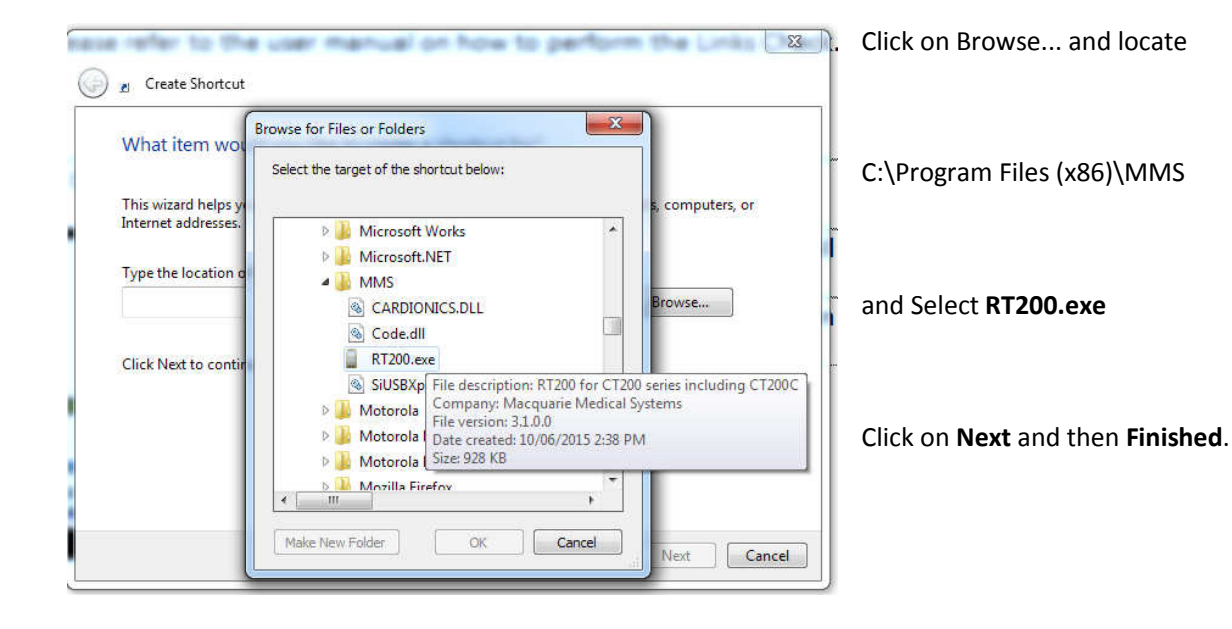

You will now have a short cut on the Desktop to launch the RT200 software for CT200C.